## Промышленные Ethernet коммутаторы

SEWM2G28SKT SEWM2G28SK SEWM228GKT SEWM228GK SEWM3G28SKT SEWM3G28SK SEWM328GKT SEWM328GK

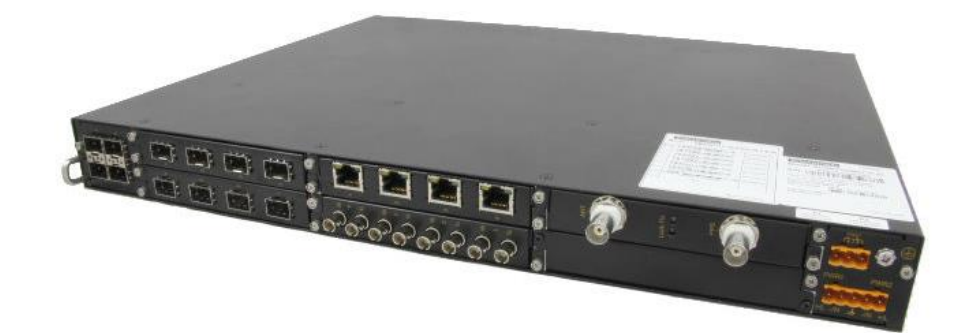

## Инструкция по добавлению нескольких колец Sy2-Ring

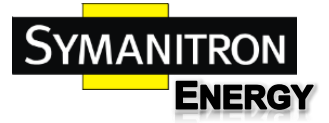

- 1. Зайти на Веб-интерфейс устройства.
	- a. Введите в браузере (рекомендуется использовать Internet Explorer) IP-адрес коммутатора. По умолчанию: 192.168.0.2
	- b. Ввести логин и пароль. По умолчанию Admin и 123 соответственно.
- 2. Перейти в раздел Device Advanced Configuration -> Sy2-Ring configuration -> Sy2-Ring Mode и выбрать режим sy2-Port

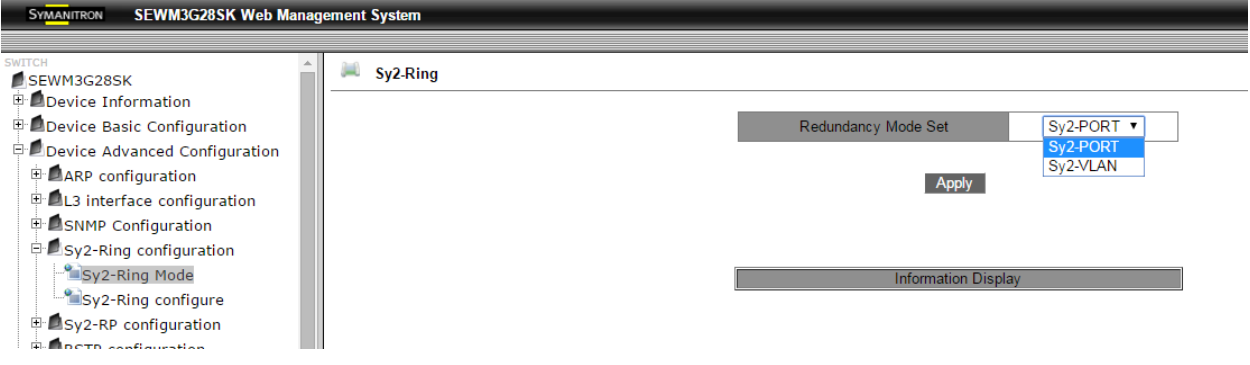

3. Перейти в раздел Device Advanced Configuration -> Sy2-Ring configuration -> Sy2-Ring configure и нажать кнопку Add для добавления первого кольца

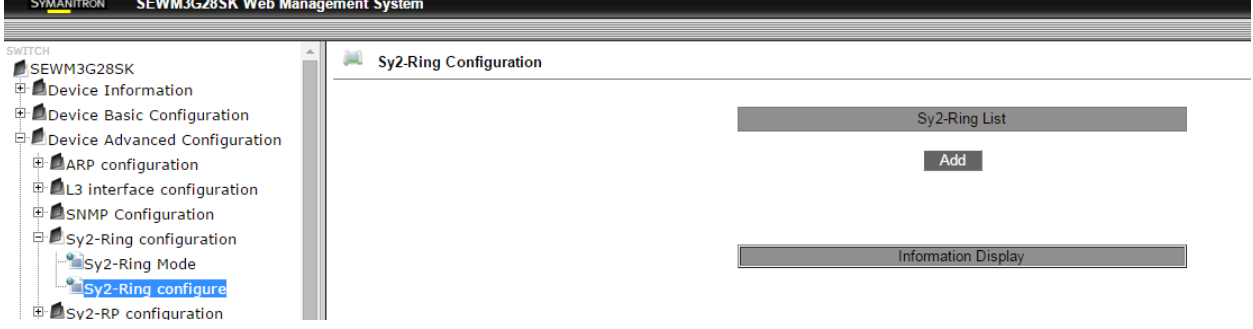

4. Заполнить всю необходимую информацию для добавления кольца и нажать Apply. Описание полей для ввода:

> **Domain ID** – идентификатор кольца. Необходимо ввести целое положительное число или цифру.

**Domain name** – наименование кольца.

**Station type** – выбор роли коммутатора в будущем кольце. Коммутатор может быть Master или Slave. В каждом кольце должен быть хотя бы один коммутатор с ролью Master.

**Ring Port1** – выбор первого кольцевого порта.

**Ring Port2** – выбор второго кольцевого порта.

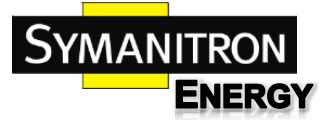

**Sy2-Ring+** - включение режима резервирования с другими кольцами на других коммутаторах.

**Backup Port** – выбор порта для создания резервной связи с другим кольцом.

Для добавления кольца нет необходимости настраивать Sy2-Ring+.

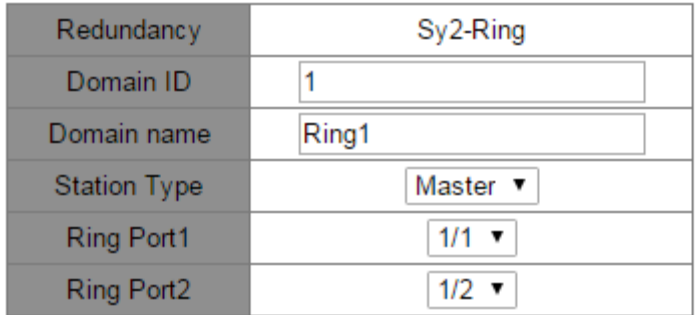

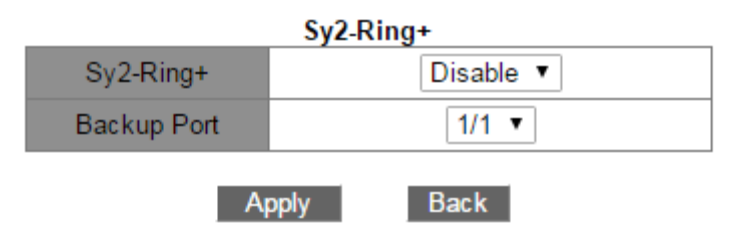

5. Кольцо добавлено. Теперь нужно добавить второе кольцо. Для этого снова необходимо нажать Add

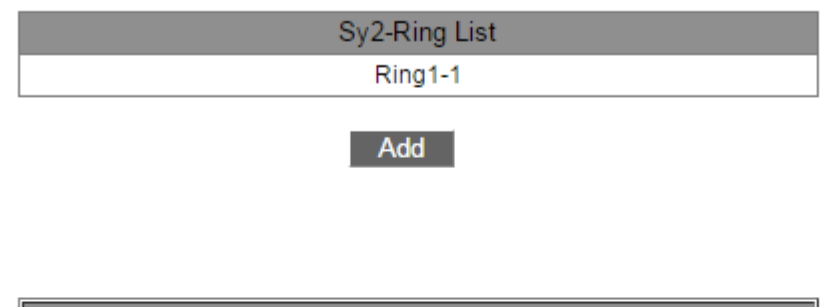

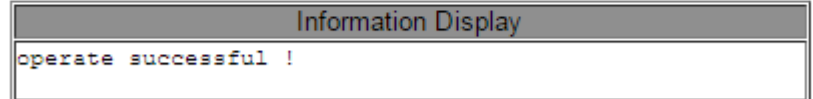

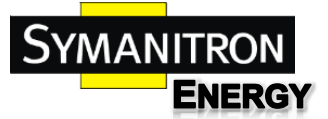

6. Также, как и в прошлый раз нужно заполнить все поля для добавления второго кольца и нажать Apply.

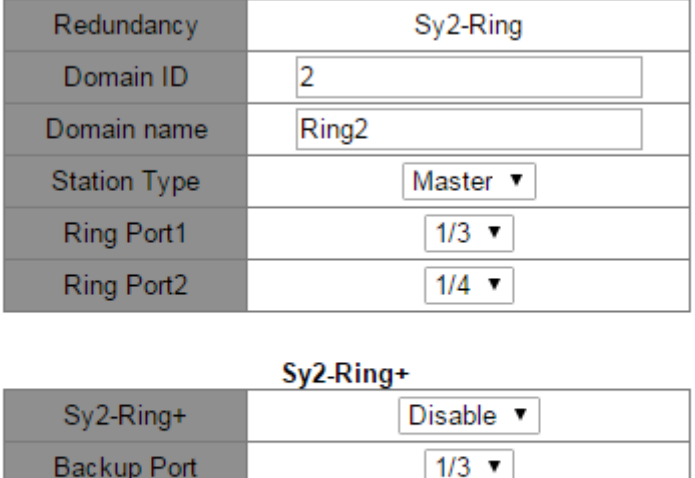

7. Теперь на этом коммутаторе настроено 2 кольца Ring1-1 и Ring2-2. Добавить 3 и последующие кольца можно на кнопку Add. Максимальное количество колец ограничено количеством портов коммутатора.

Apply

**Back** 

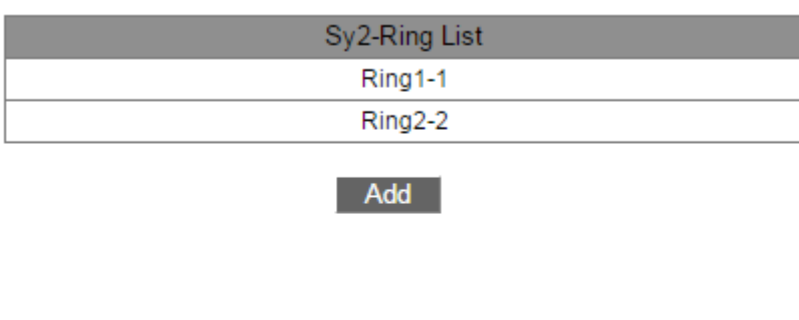

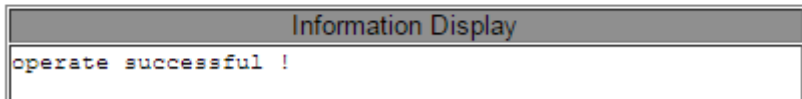